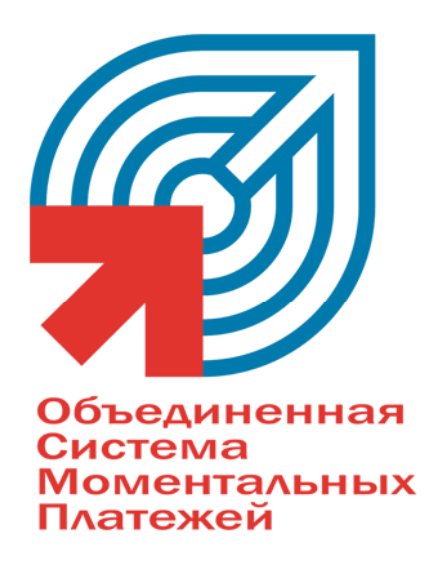

# ПЕРЕПРОВЕДЕНИЕ ПЛАТЕЖЕЙ ЧЕРЕЗ 1С

тел.: +7 (095) 783-59-59, 8-800-200-00-59, факс: +7 (095) 780-66-30, web: www.osmp.ru

÷,

# СОДЕРЖАНИЕ

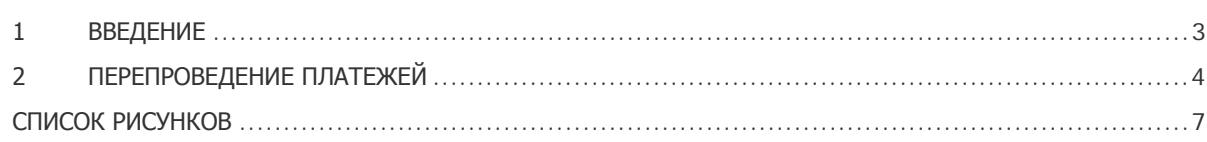

## <span id="page-2-0"></span>1 ВВЕДЕНИЕ

Приложение для перепроведения платежей представляет собой модуль 1С, который позволяет перепроводить сразу несколько непроведенных платежей.

### <span id="page-3-0"></span>2 ПЕРЕПРОВЕДЕНИЕ ПЛАТЕЖЕЙ

Перепроведение неудачных платежей осуществляется в несколько этапов:

#### **Шаг 1. Формирование файла MS Excel со списком непроведенных платежей**

Для формирования файла с непроведенными платежами выполните следующее:

- 1. Зайдите в кабинет дилера на сайте [ОСМП](../../../../../www.osmp.ru/default.htm).
- 2. Выберите пункт Отчеты → Поиск платежа. При этом вам будет предложено задать параметры поиска платежей ([Рис](#page-3-1). 1).

<span id="page-3-1"></span>Рис. 1. Фильтр для поиска платежей

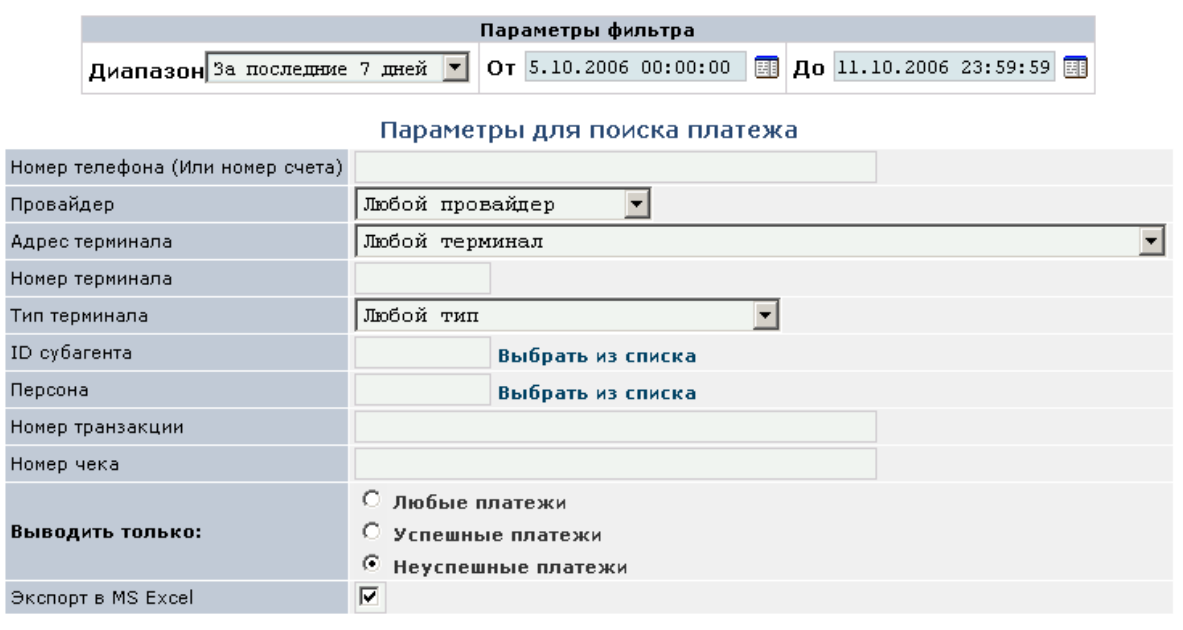

- Искать
- 3. В верхней части фильтра укажите период, платежи за который вы хотите перепровести.
- 4. Выберите пункт **Неуспешные платежи** в поле **Выводить только**.
- 5. Отметьте флаг **Экспорт в MS Excel** для экспорта данных в файл MS Excel.
- 6. При необходимости, укажите дополнительные параметры поиска.
- 7. Нажмите кнопку **Искать** для формирования отчета (пример отчета показан на [Рис](#page-3-2). 2).
- 8. Сохраните файл на локальном диске.

#### <span id="page-3-2"></span>Рис. 2. Пример файла MS Excel

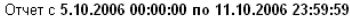

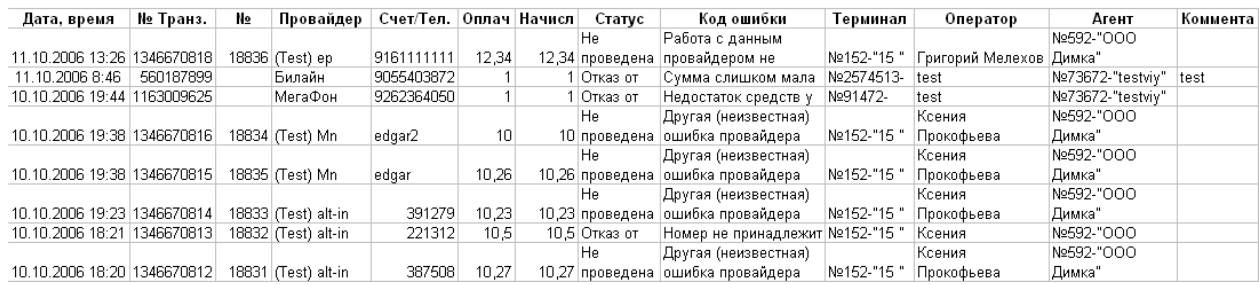

<span id="page-4-1"></span>**ПРИМЕЧАНИЕ** Если нет необходимости перепроводить все платежи, содержащиеся в файле, вы можете вручную удалить из файла строки, содержащие «лишние» платежи.

#### **Шаг 2. Перепроведение платежей в 1С**

После того, как файл со списком платежей был сформирован, вы можете приступитьк перепроведению через модуль 1С:

- 1. Откройте модуль 1С createxml.ert ([Рис](#page-4-0). 3).
- <span id="page-4-0"></span>Рис. 3. Внешний вид модуля перепроведения платежей

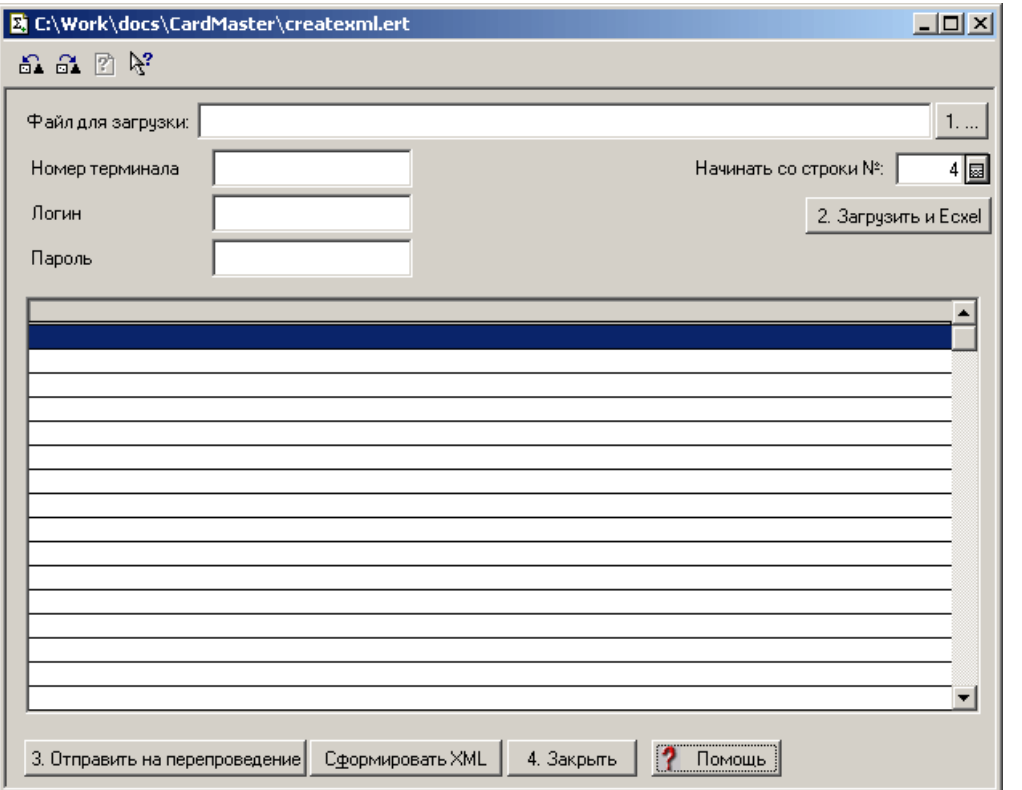

- 2. Нажмите кнопку **1. …** для выбора нужного файла.
- 3. Нажмите кнопку **2. Загрузить из Excel** для выгрузки данных из файла в 1С. Если файл содержит правильные данные (см. [Рис](#page-3-2). 2), то в результате данной операции будет заполнена таблица со списком платежей ([Рис](#page-5-0). 4).

**ПРИМЕЧАНИЕ** В поле **Начинать со строки №** укажите номер строки в файле, с которой начинаются строки с платежами. По умолчанию это строка 4.

#### <span id="page-5-1"></span><span id="page-5-0"></span>Рис. 4. Загруженный список платежей

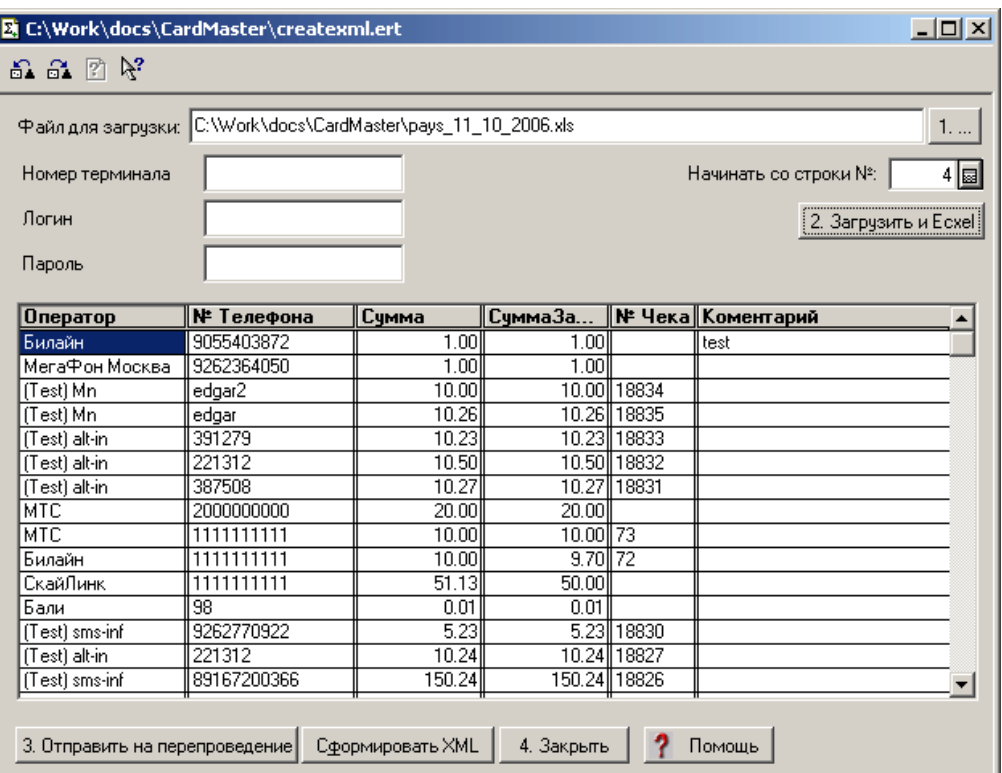

4. Укажите следующие данные:

- **Номер терминала** введите номер терминала, зарегистрировано в системе ОСМП как **1С (сдача)**, через который должно осуществляться перепроведение платежей.
- **Логин и пароль** укажите логин и пароль персоны, от имени которой будет производиться перепроведение платежей.

**ПРИМЕЧАНИЕ** Персона должна обладать правами на проведение платежей с указанного терминала

5. Нажмите кнопку **3. Отправить на перепроведение** для осуществления перепроведения.

Для окончания работы с программой нажмите кнопку **4. Закрыть**.

Кнопка **Сформировать XML** позволяет сохранить XML-файл, содержащий список платежей для проведения. Файл сохраняется в корне на диске C:\.

# <span id="page-6-0"></span>СПИСОК РИСУНКОВ

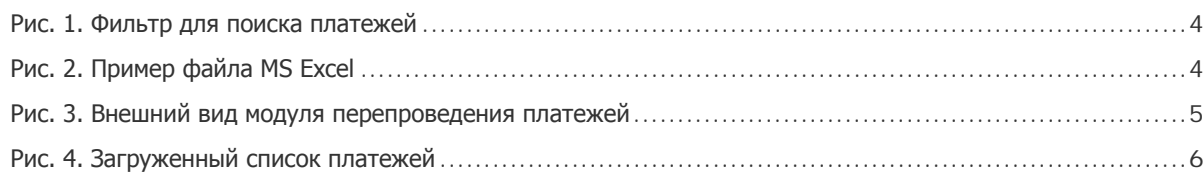